# Enrolling Consented Subjects

## Subjects>CRA Console

Use pull-down or type in protocol name to select the correct protocol. Click on New Subject Registration.

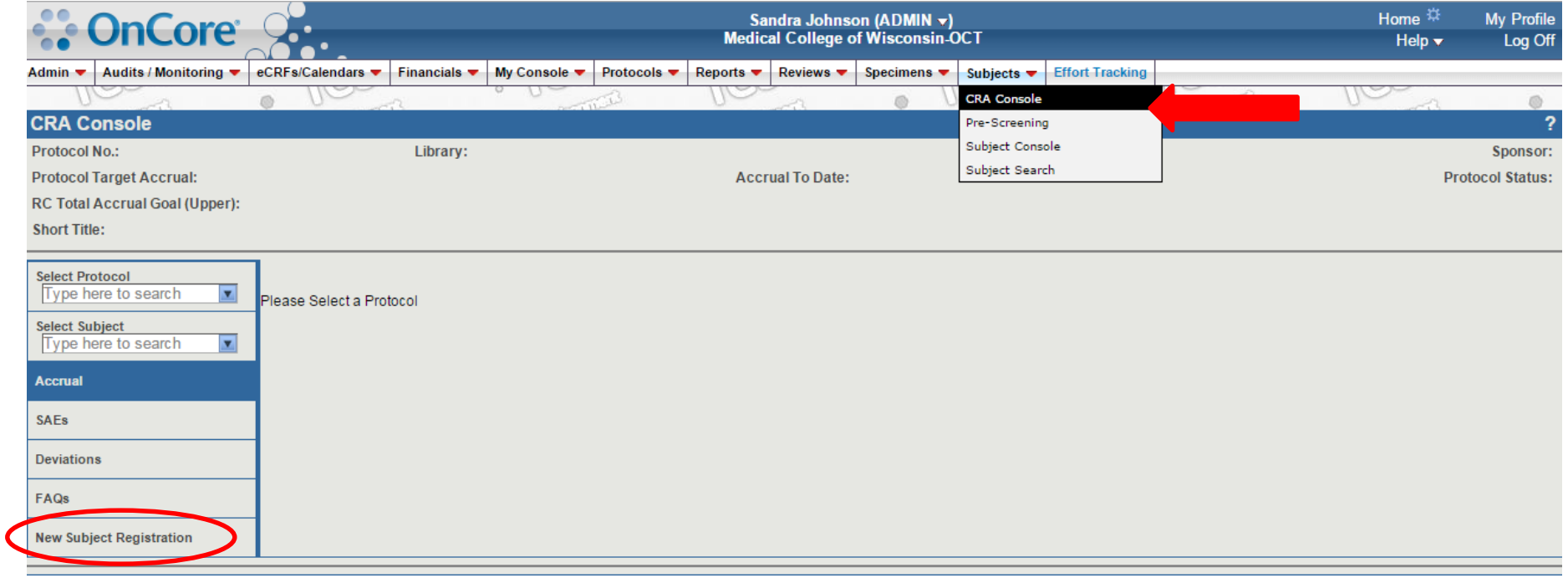

OnCore is linked with the EPIC EMR system. As such, demographic data, including those listed on the New Subject console, should not be entered by study staff, but searched for through the Find function. Enter the Study Site and the subject MRN then click the Find button.

**Required** 

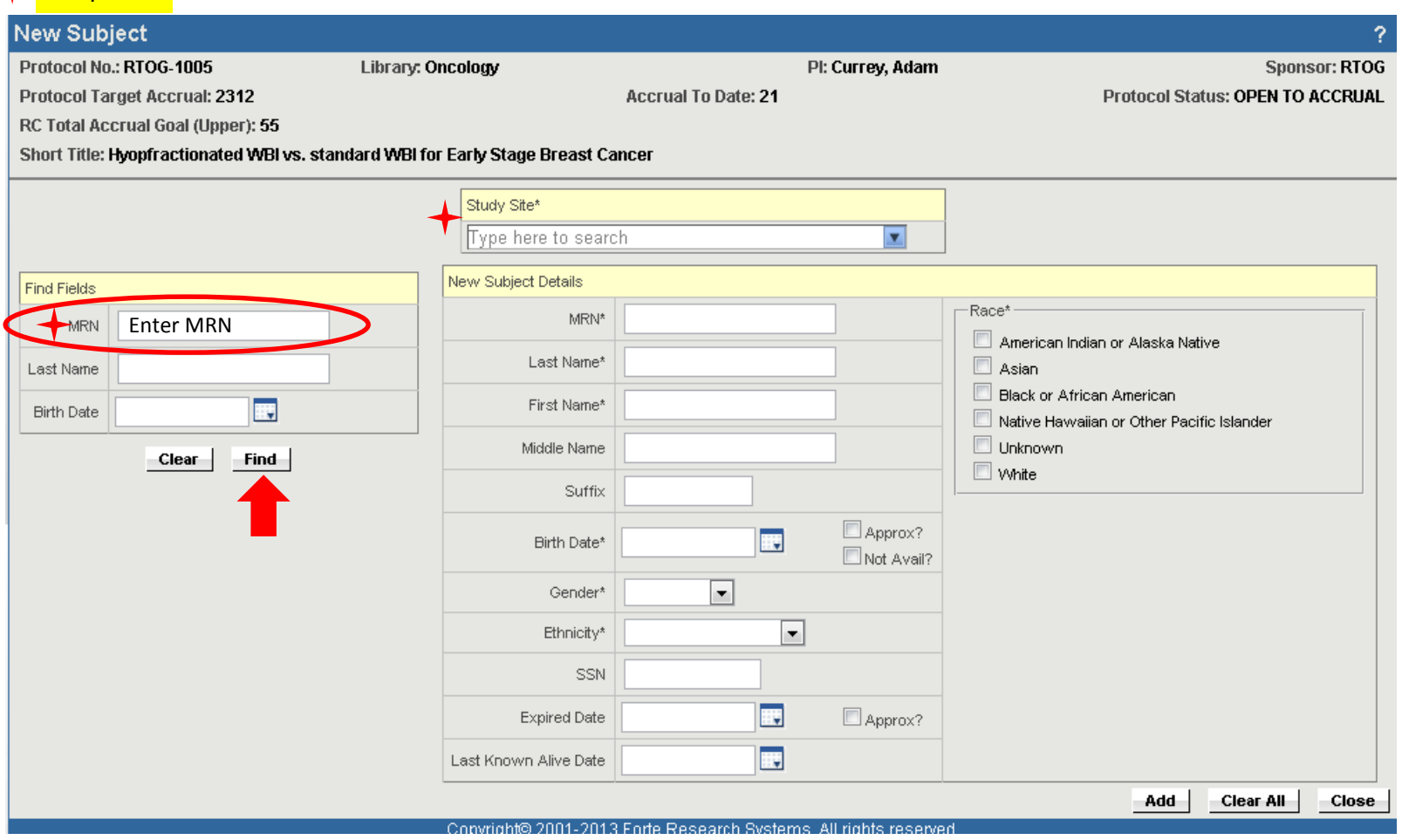

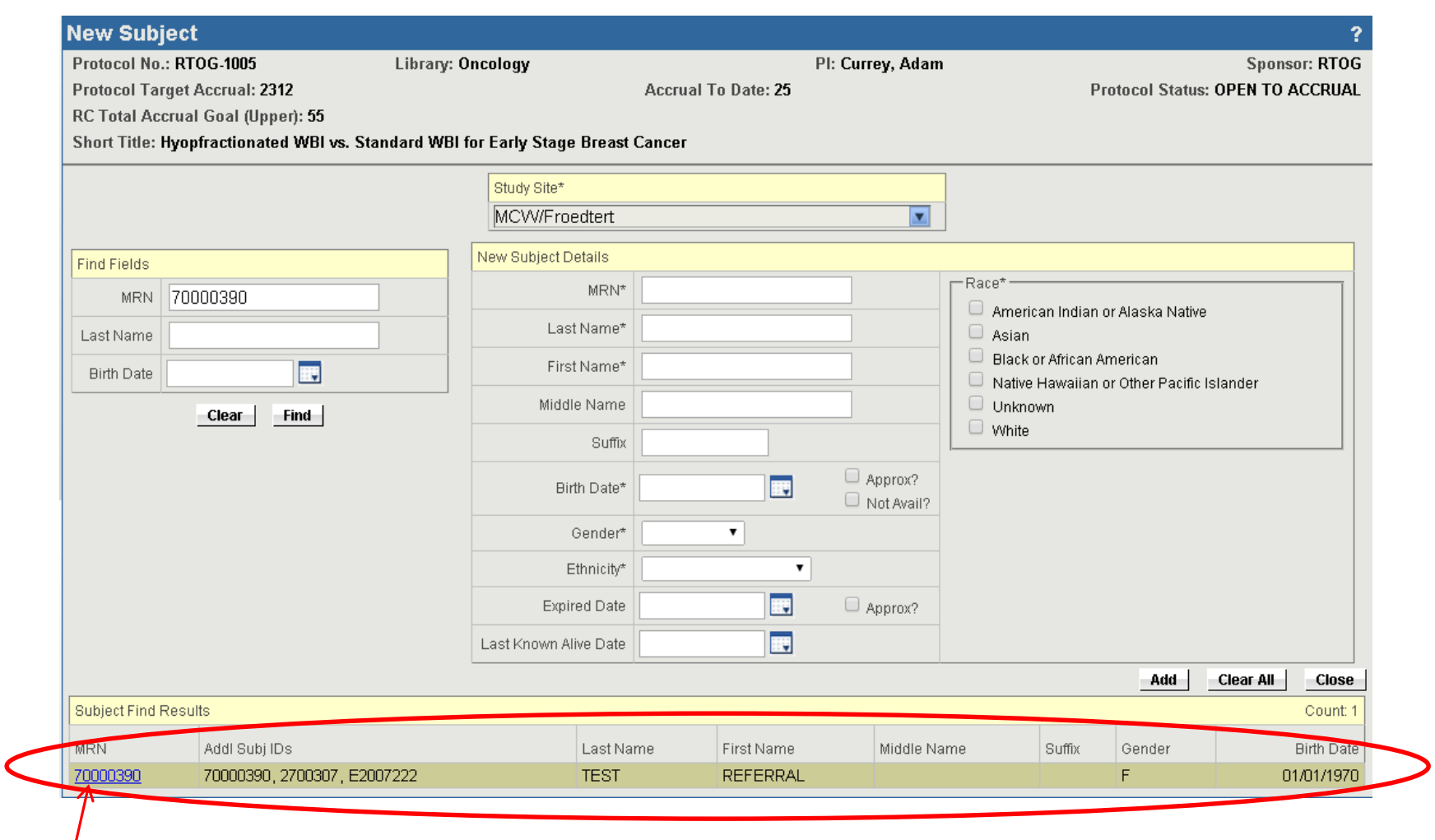

If the MRN was entered correctly the patient information should appear under the Subject Find Results section on the bottom of the page.

Confirm it is the correct subject, then click the subject hyperlink to populate the required Subject Details.

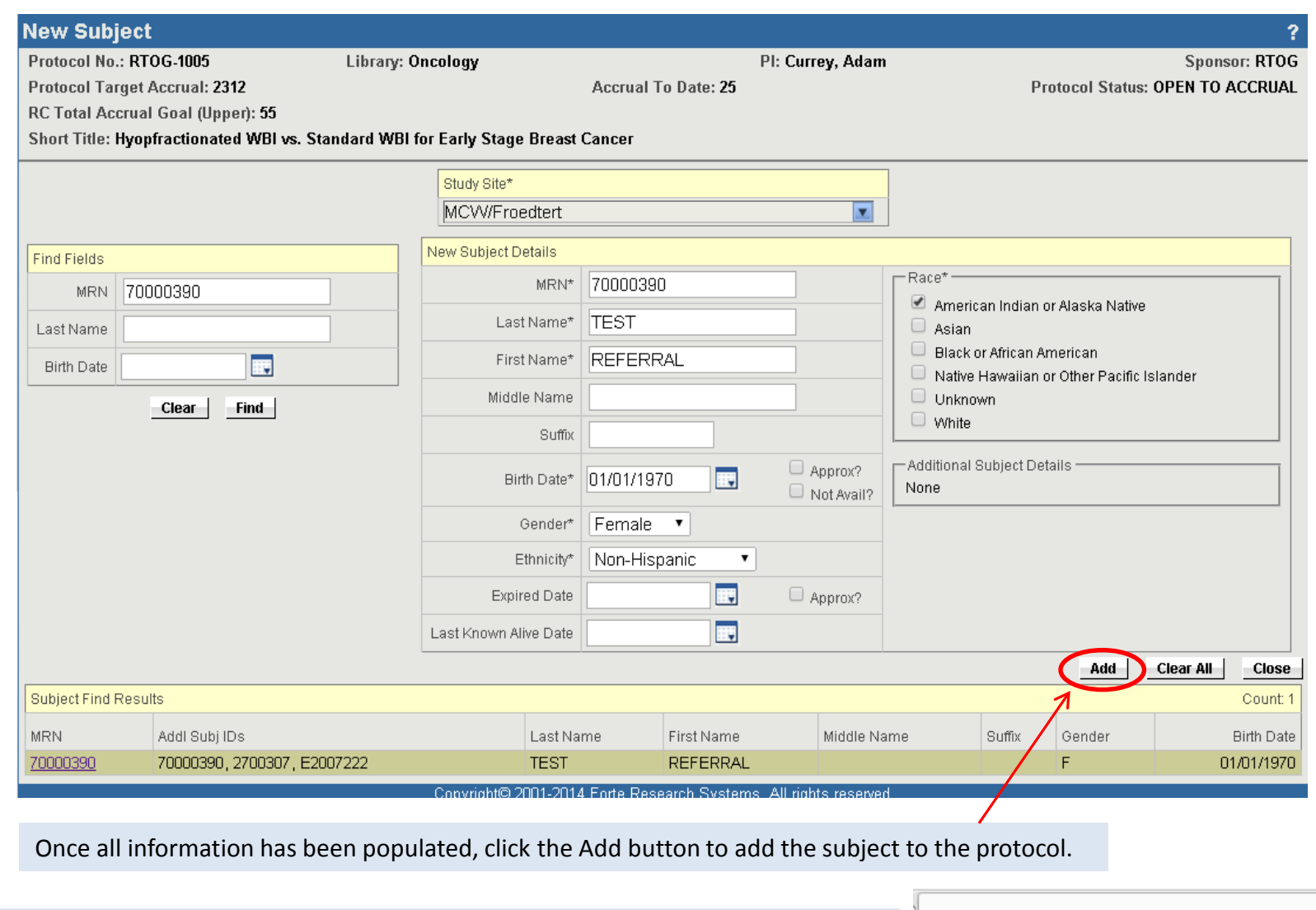

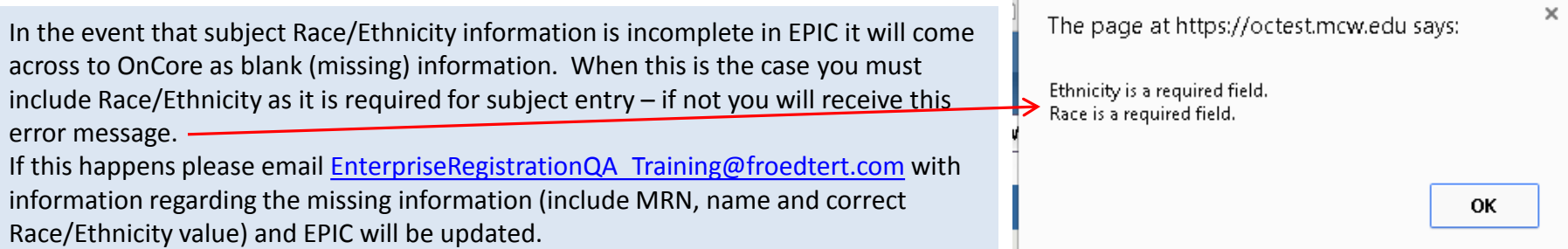

## Subjects>CRA Console>Consent Tab

Do NOT complete Demographics Tab.

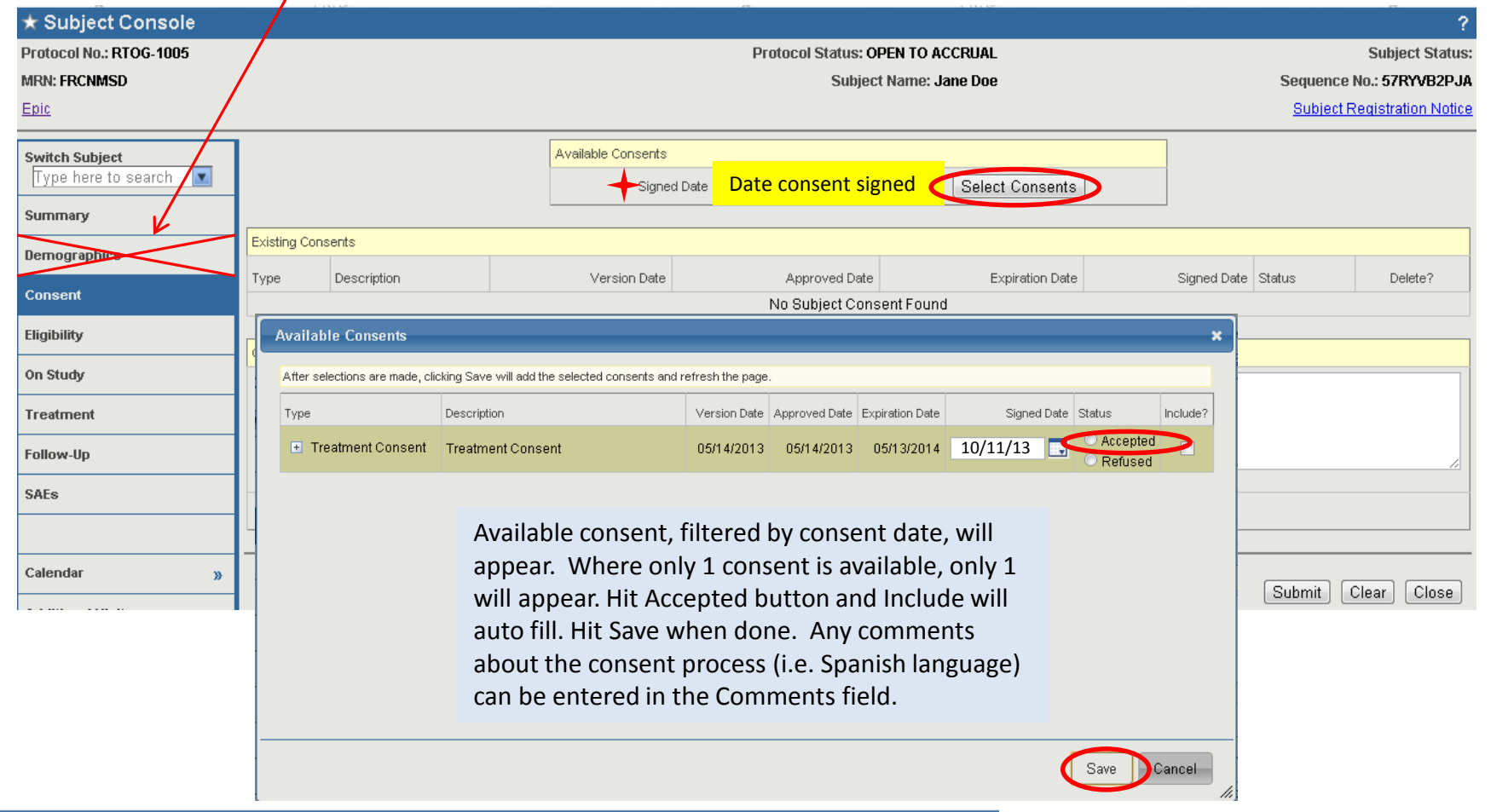

**Available Consents** After selections are made, clicking Save will add the selected consents and refresh the page Type Version Date Approved Date Expiration Date Signed Date Status Include? Description Consent - AME #10989 Supplemental Accepted Consent (NOS) 06/18/2013 06/18/2013 02/07/2014 10/11/13 **I** 06-18-13 Refused Consent - AME #10989 Screening 06-18-Accepted  $\Box$ E Screening Consent 06/18/2013 06/18/2013 02/07/2014 10/11/13  $13<sup>°</sup>$ Refused Accepted Treatment Consent 02/07/2014 10/11/13 Consent - AME #10989 Main 06-18-13 06/18/2013 06/18/2013 Refused

Example for multiple consents, the date for all consents is auto-filled - click the Accepted button ONLY for the applicable consent(s) for that day. Consent Refused ONLY used in rare cases – i.e. separate consent for blood that is not in the main treatment consent and must be signed with a yes or no response.

## Subjects>CRA Console>Eligibility Tab

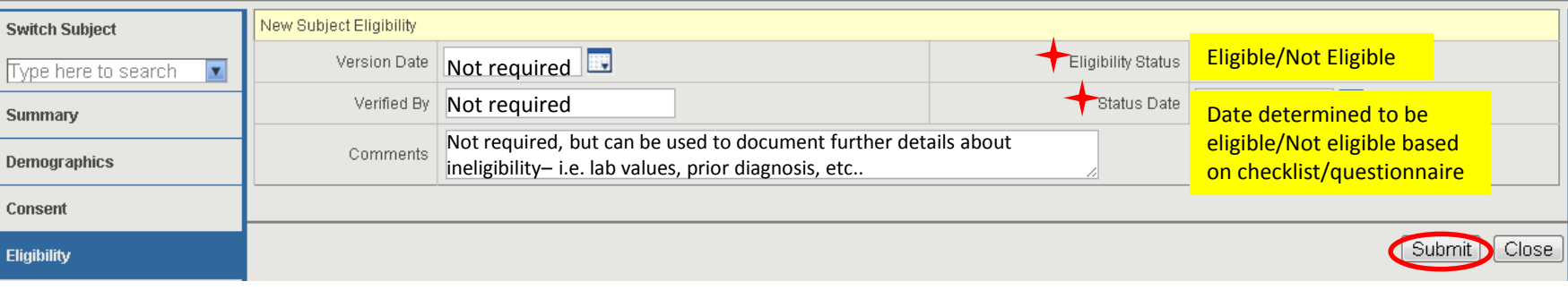

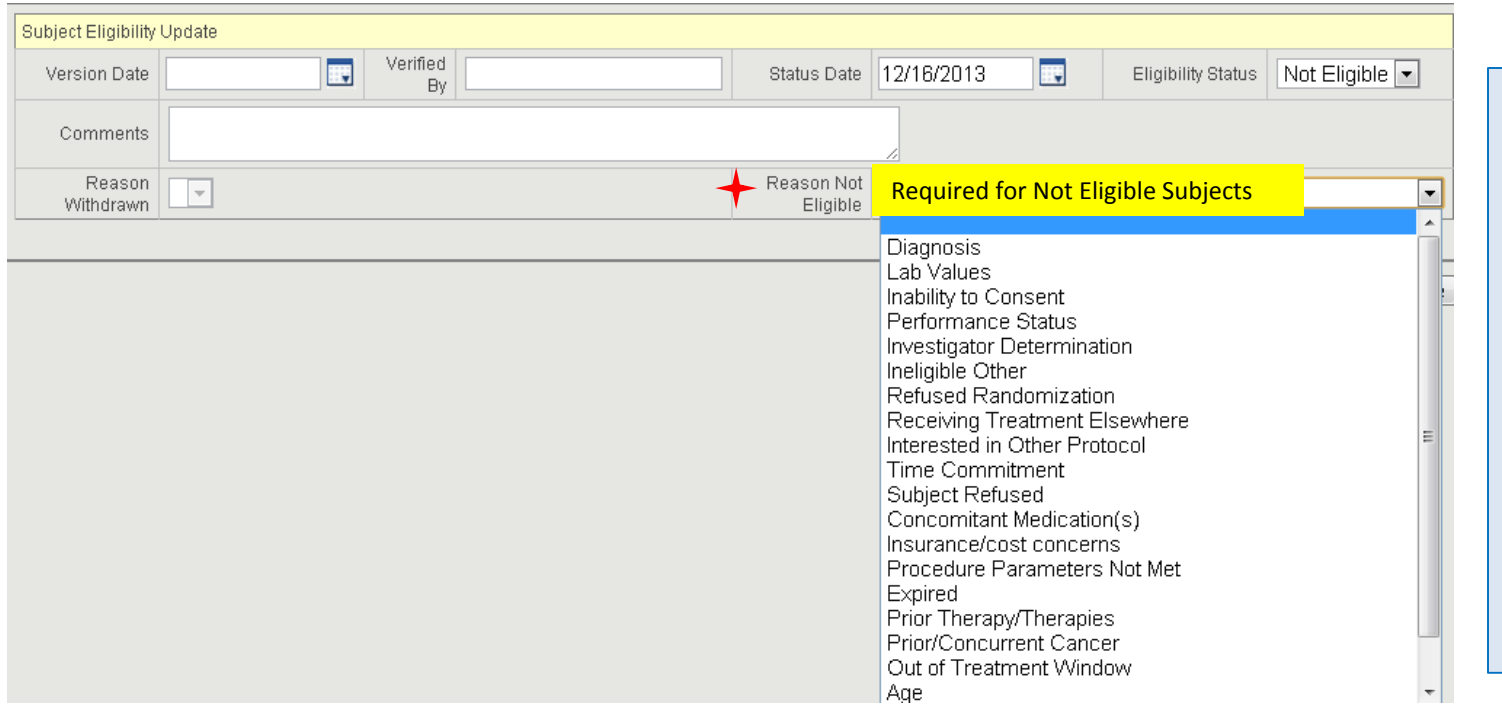

After hitting the Submit button, if the patient was determined to be Not Eligible, a new field will appear (Reason Not Eligible) - choose from the pull-down the most important reason for ineligibility. For example, patient refused randomization is more important than lab values. Hit the Submit button again once selection is made.

## Subjects>CRA Console>On Study Tab

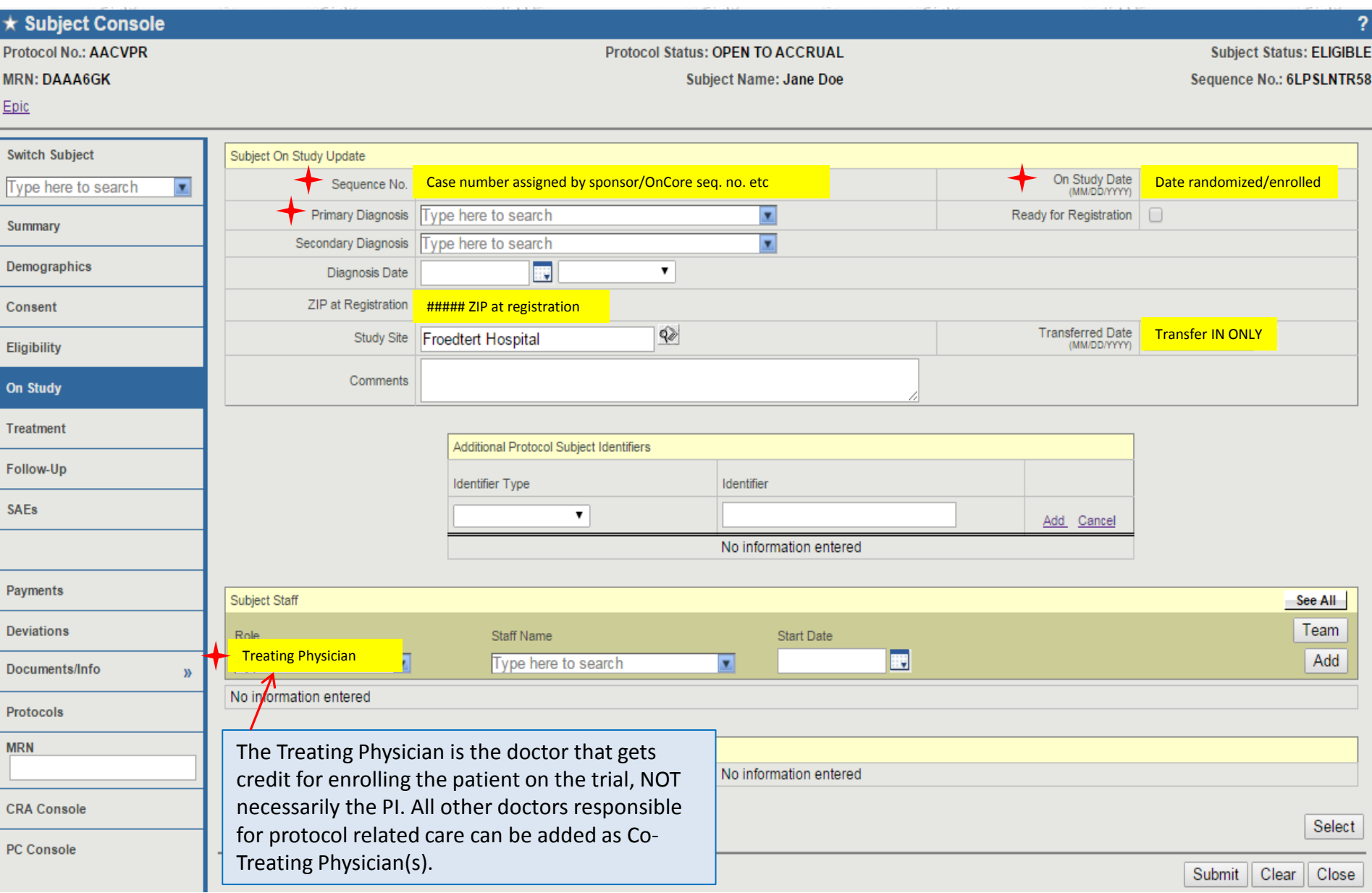

#### Subjects>CRA Console>Treatment Tab

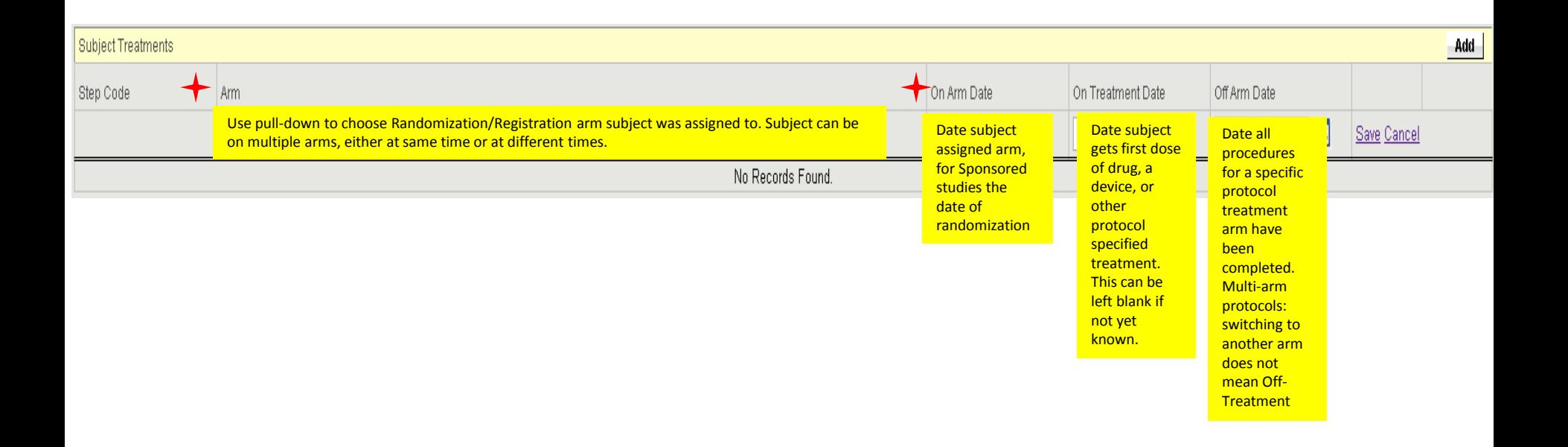

# Subjects>CRA Console>Follow-Up Tab

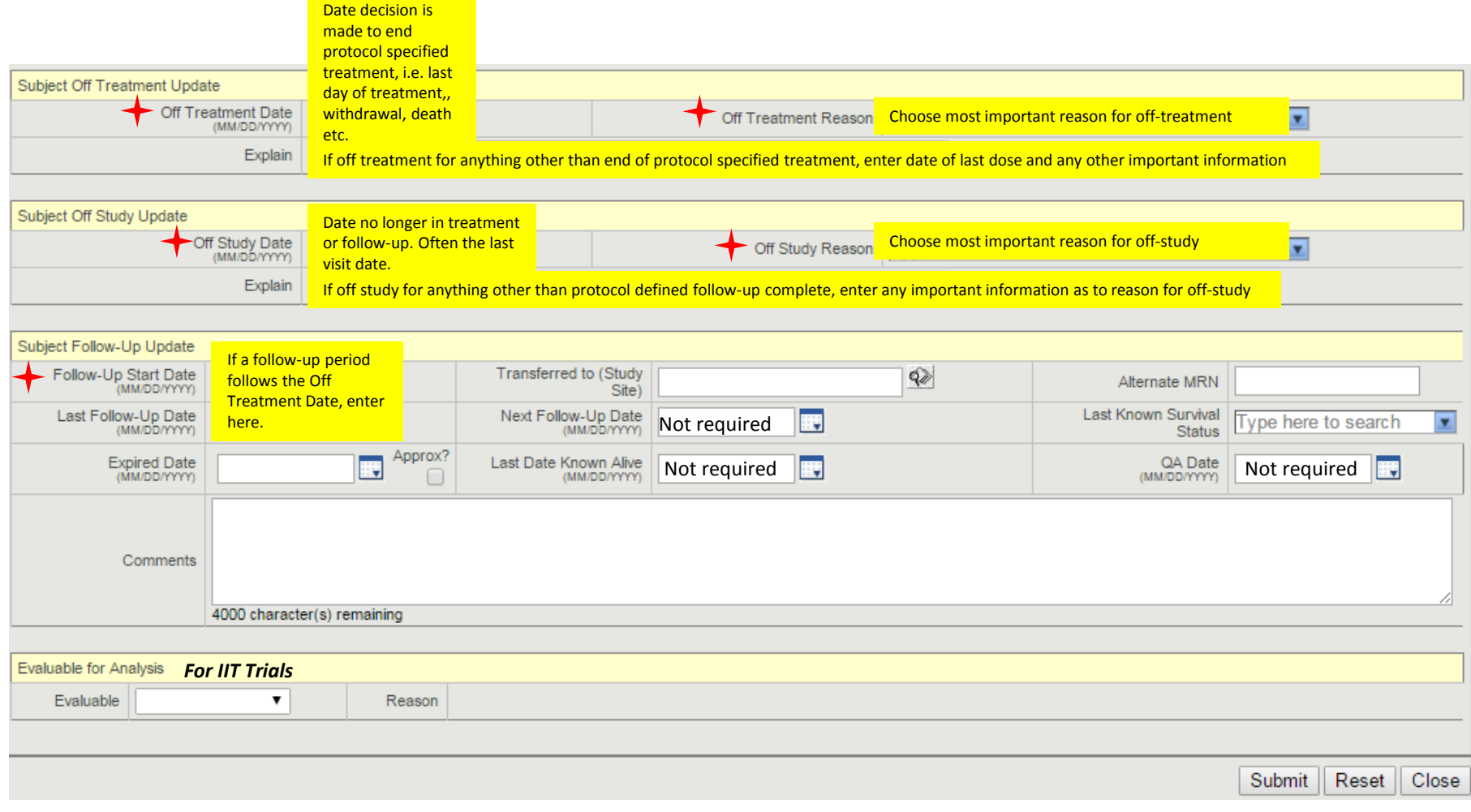

#### Adding Subject Documents

# Subjects>CRA Console>Documents/Info Tab

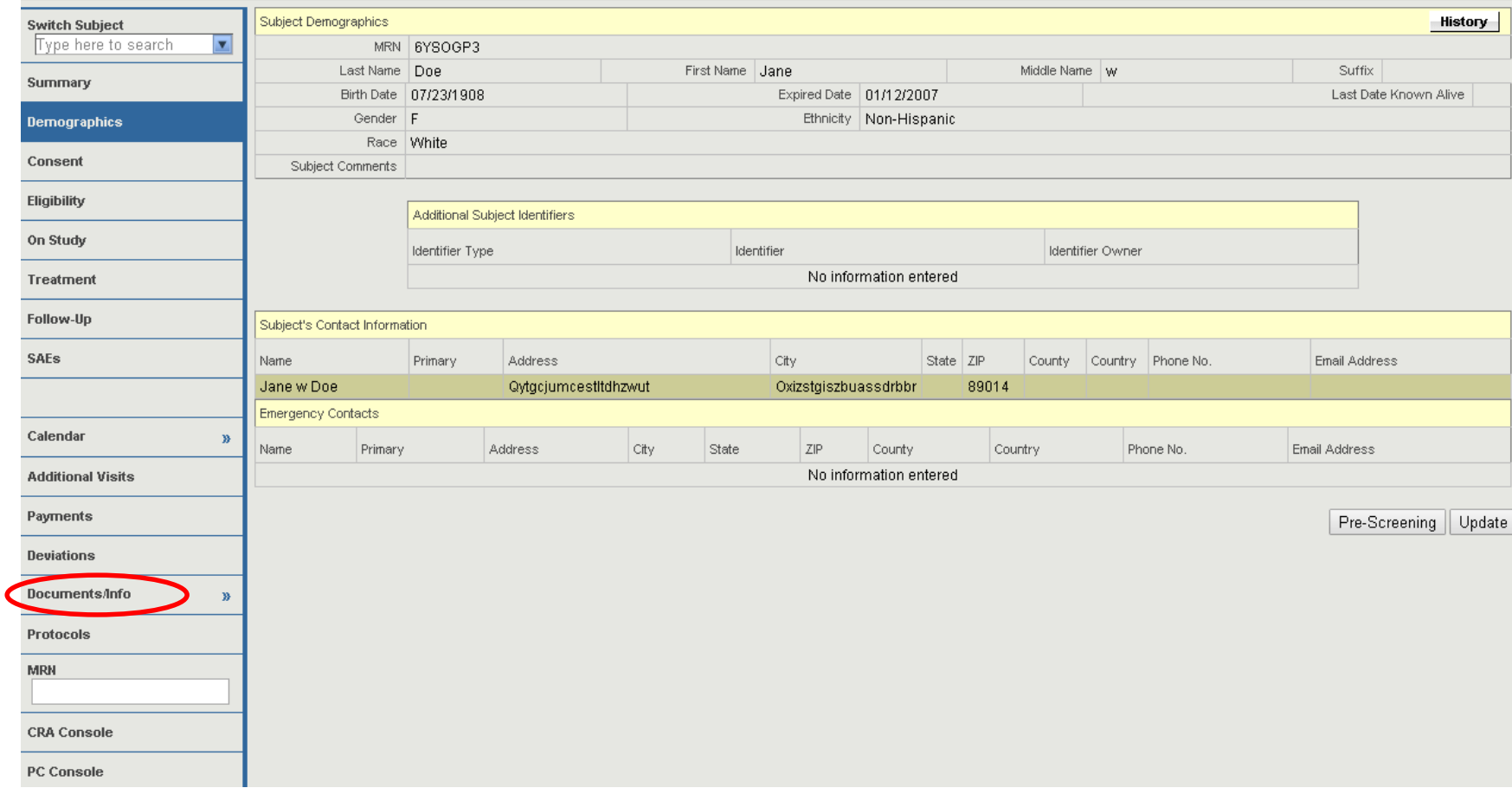

# Subjects>CRA Console>Documents/Info>Attachments Tab

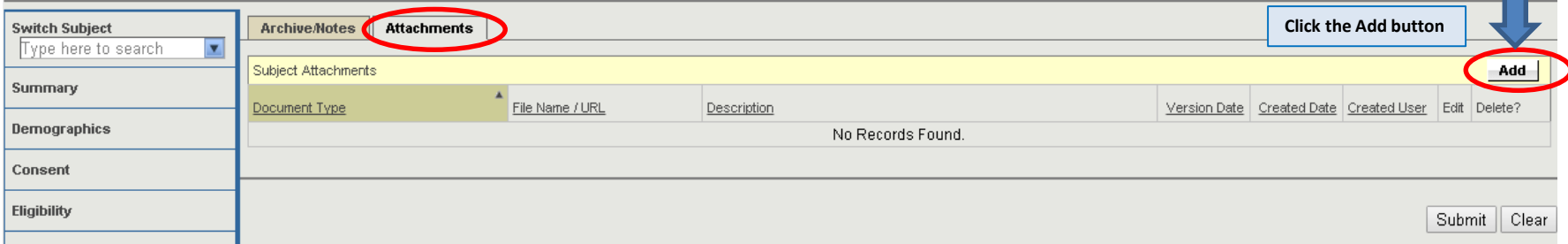

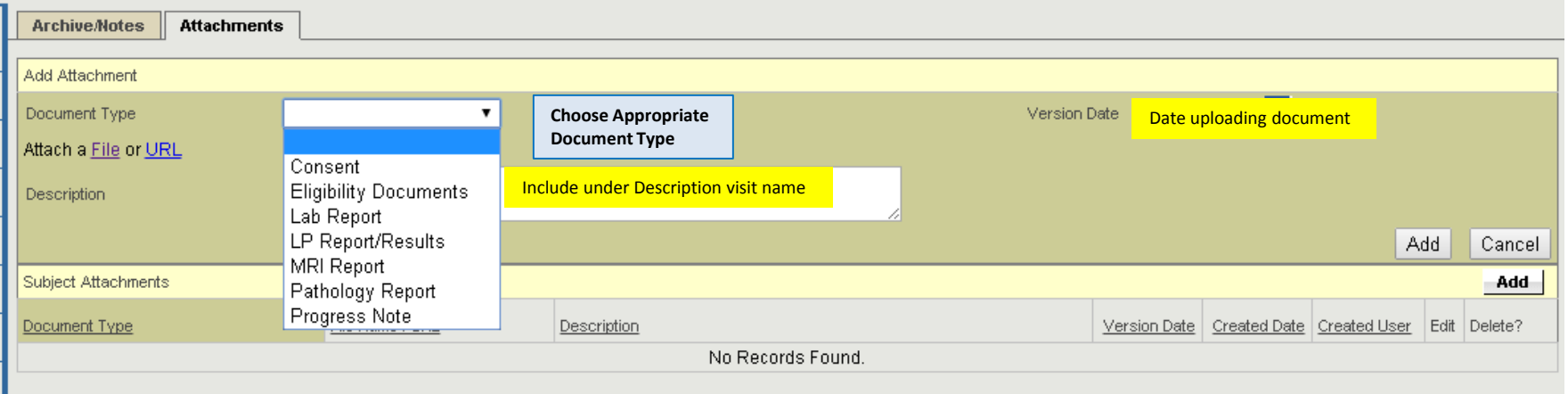

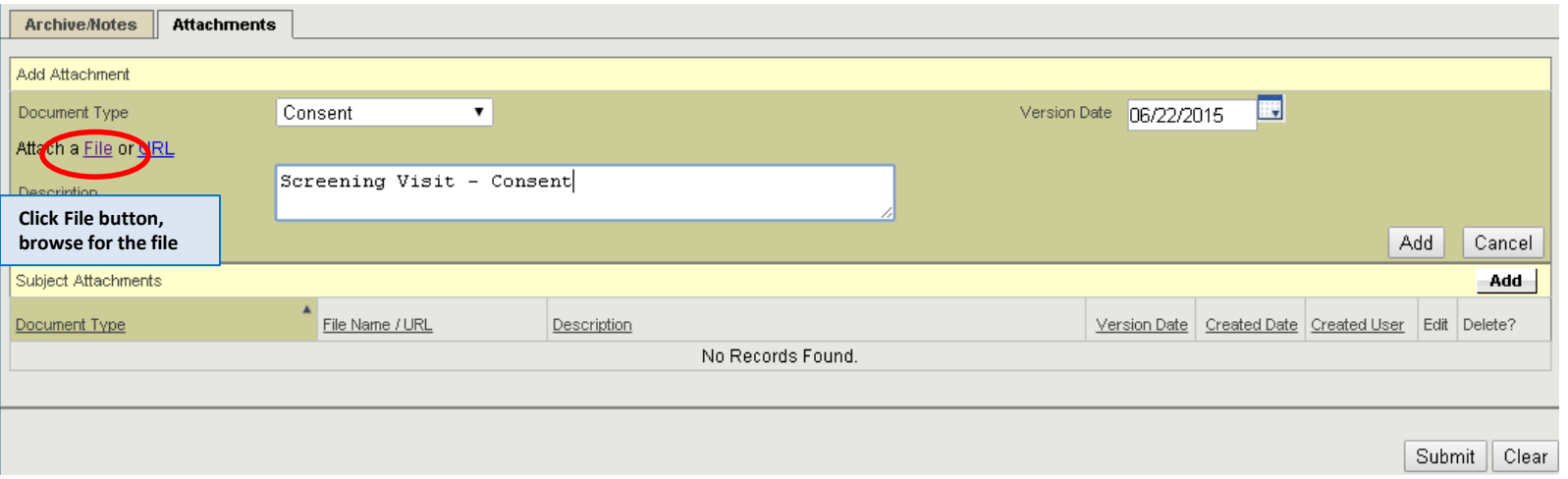

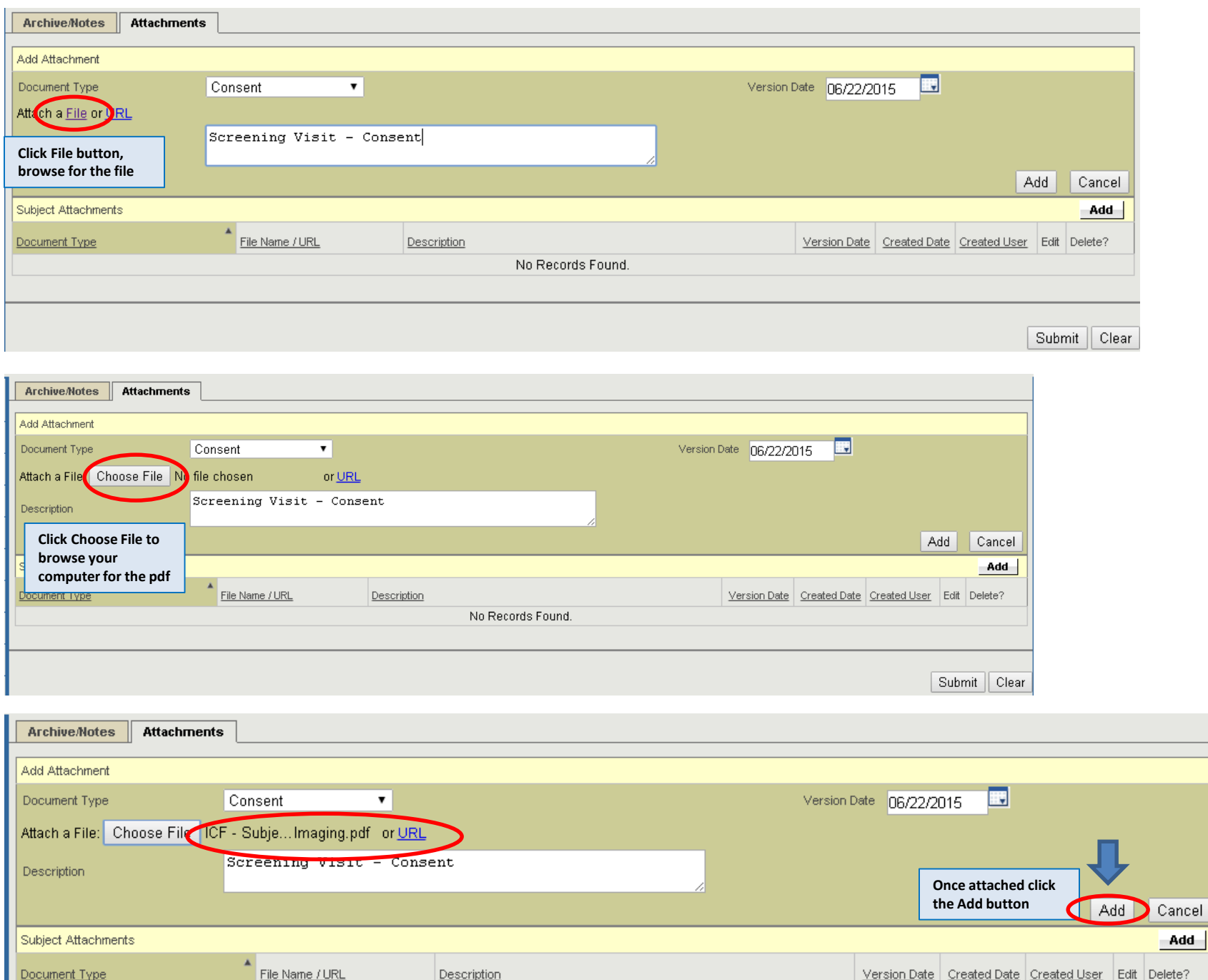

No Records Found.

Once attached, Attachments will appear under the Attachments Tab. As many attachments as needed can be added and will appear under the tab. To Edit or Delete an attachment click the appropriate hyperlink/button. Attachments should be saved as .pdf documents for attachment.

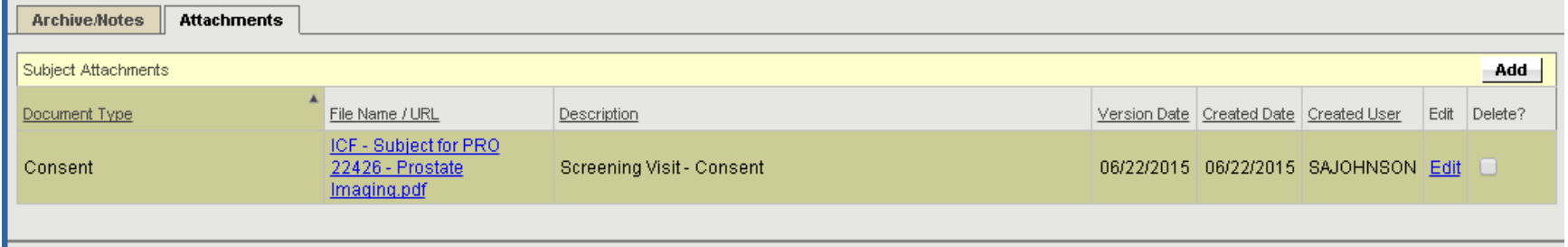

## Subjects>CRA Console>Deviations Tab (Subject)

Subject deviations must be entered through the Subject console, as they are attached to a patient. Protocol Deviations are attached through the PC Console, usually by Regulator Staff.

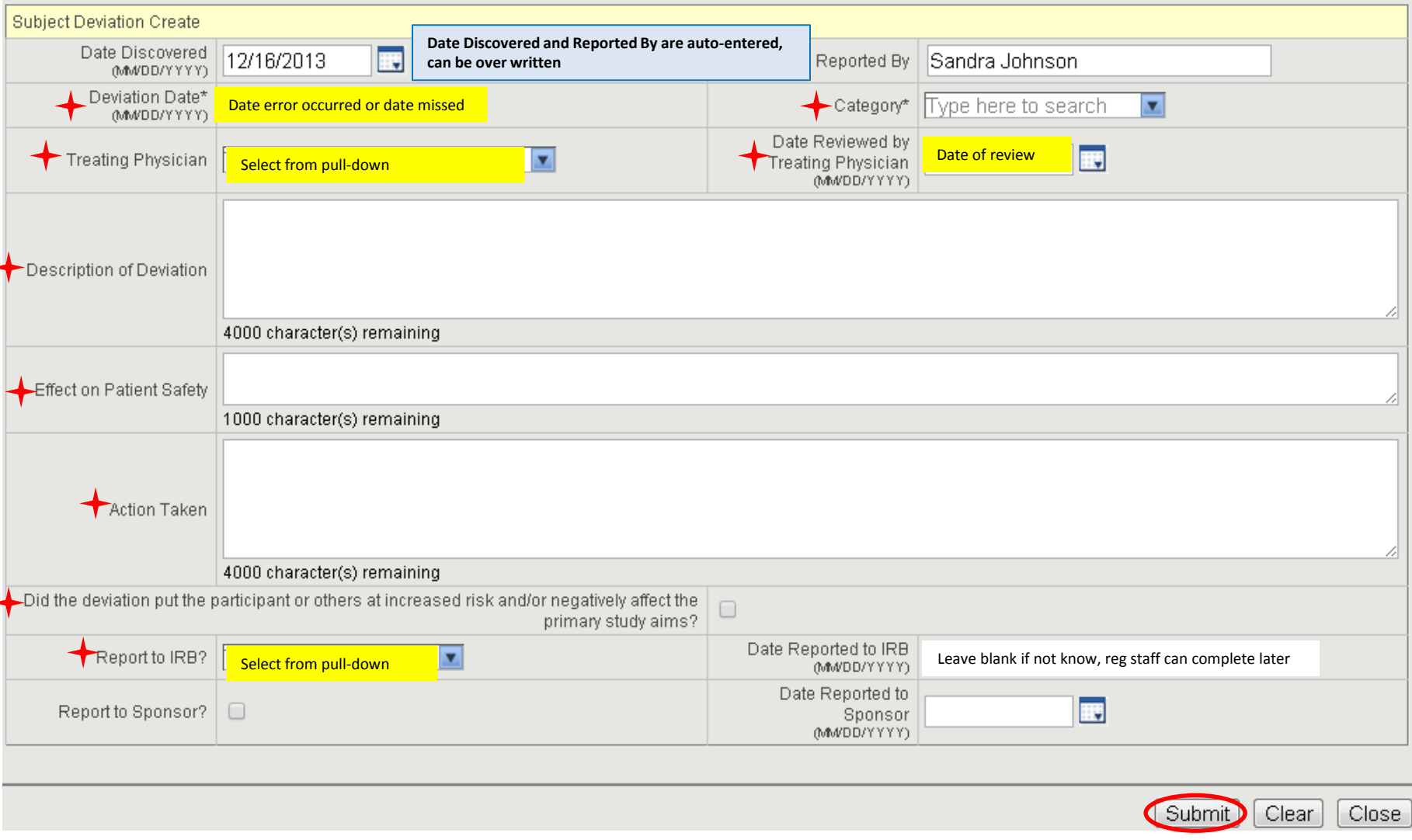

### Subjects>CRA Console>SAE Tab

SAE's are to be reported after completing all necessary SAE reporting to sponsors/NCI, etc. Copy and paste information from the original report into the OnCore report. Answer as many fields as you can. Initial and Final reporting is all that is required, unless the study is an IIT.

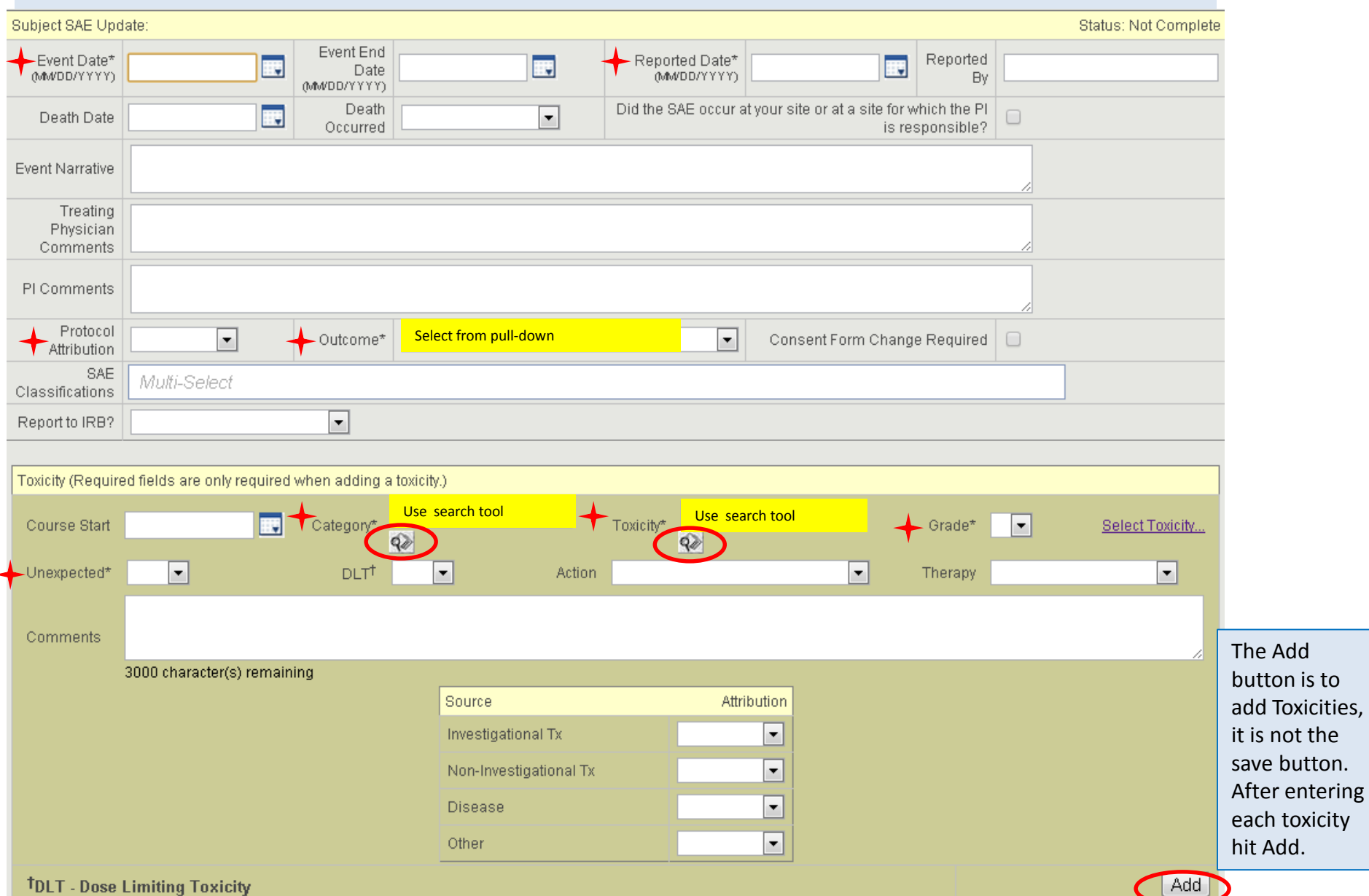

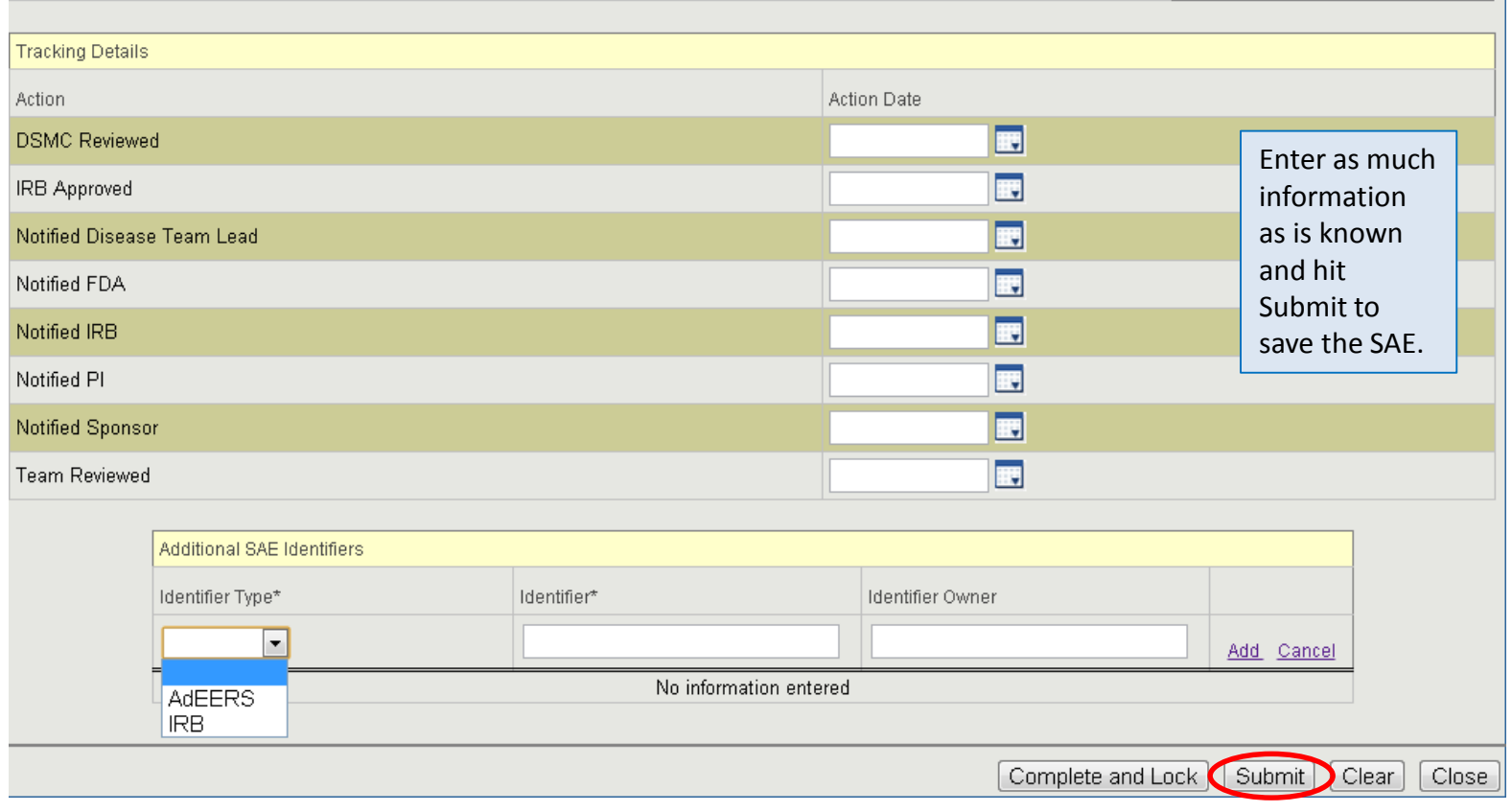

To find SAE, Subjects> CRA Console>select Protocol and Subject>SAE. A list of all SAE's for the subject will appear. Click Event No hyperlink to go back into the SAE.

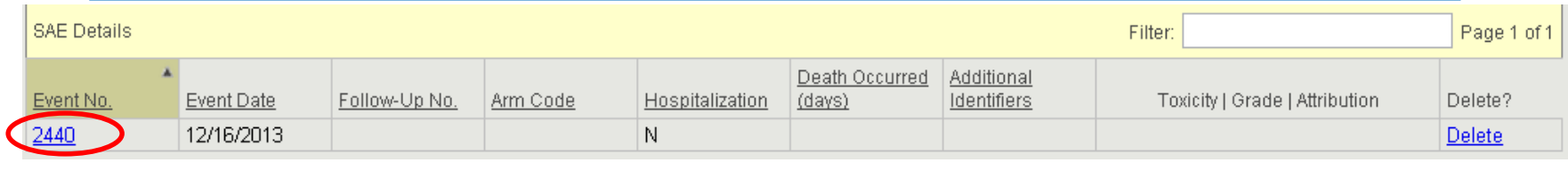

When entering a follow-up (final) SAE click Create Follow-Up button. If updating the original report click Update. SAE Report can be printed out to put into subject chart or to send to IRB.

SAE Details

∼∣

Subject SAE

**RTF** 

SAE Report-

PDF<sup>-</sup>

SAE Report

Complete and Lock

Create Follow-Up Update